## Sistema de Internacionalização da Pós

<https://sistemas.unesp.br/sisinterpos>

## **1. Avaliação das Inscrições**

As inscrições submetidas pelos estudantes estarão na [página inicial](https://sistemas.unesp.br/sisinterpos) com o status de "Em andamento"

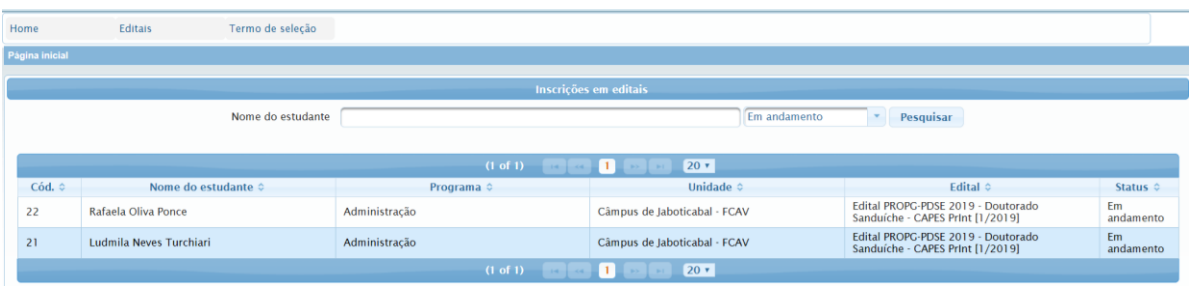

O coordenador deverá entrar em cada uma delas, avaliar a documentação (aba Dados do Intercâmbio).

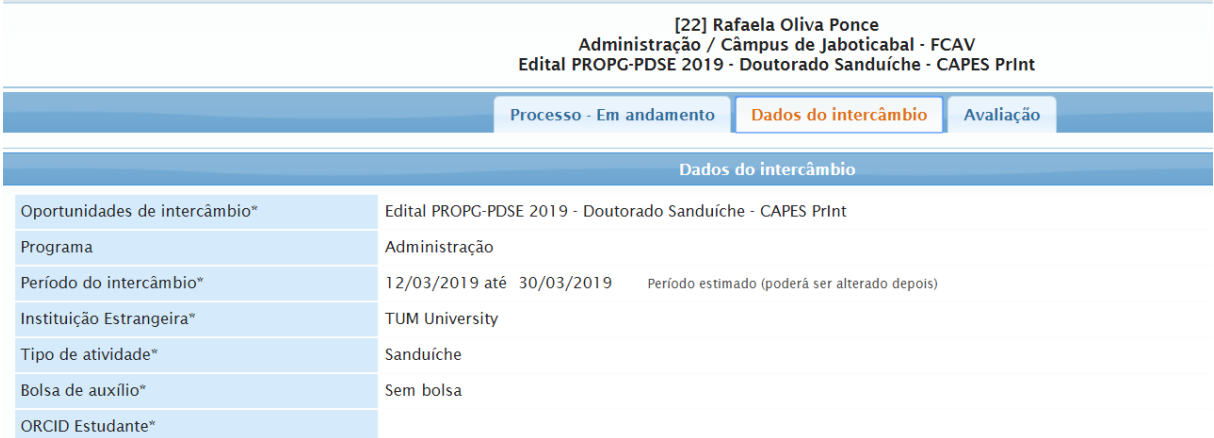

No caso de o preenchimento atender aos requisitos do edital, alterar na aba "Processo" o status para **"Inscrição aceita"**, caso contrário, mudar para "reprovado".

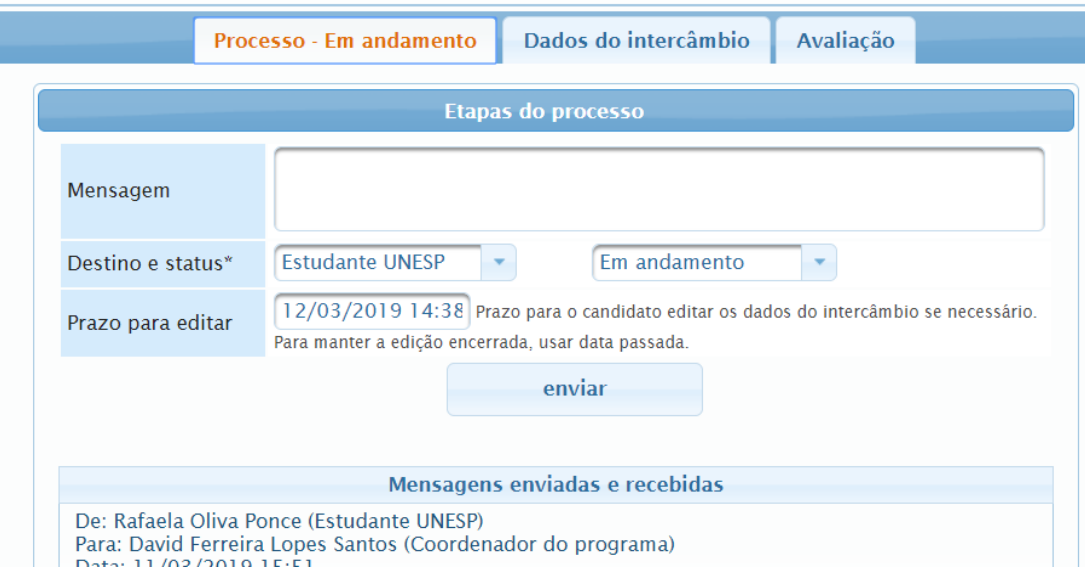

As inscrições que forem aceitas, deverão ser avaliadas utilizando a aba "Avaliação". As notas representam as médias dos 3 avaliadores (coordenador, aluno de doutorado, avaliador externo).

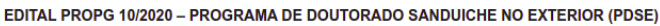

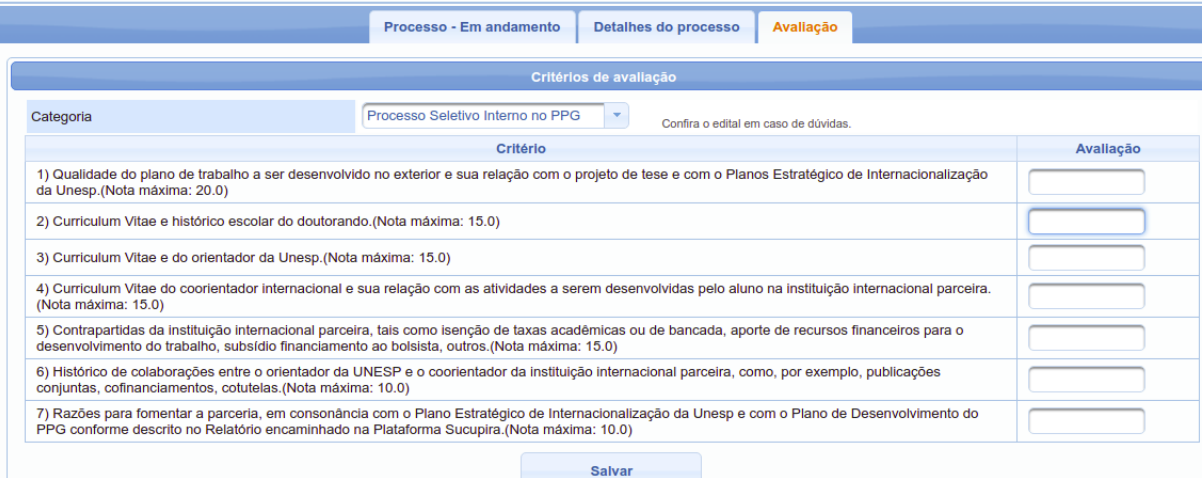

As notas atribuídas aos estudantes serão usadas para gerar uma lista de classificação automática do termo de seleção no qual aparecerão os estudantes ordenados da maior para a menor nota. A **nota de avaliação não aparecerá para o estudante**, somente a ordem de classificação presente no Termo de Seleção.

## **2. Termo de seleção**

O Termo de Seleção do edital deve ser feito online, não há necessidade de envio ou impressão do documento. O termo de seleção poderá ser criado através da opção "Termo de Seleção" no menu superior. Ao entrar nesta opção, clicar em adicionar para criar um novo.

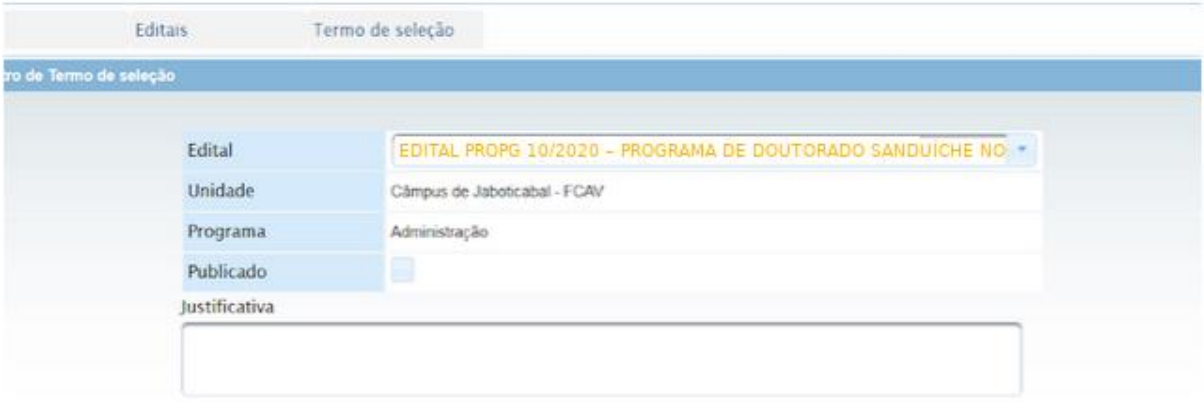

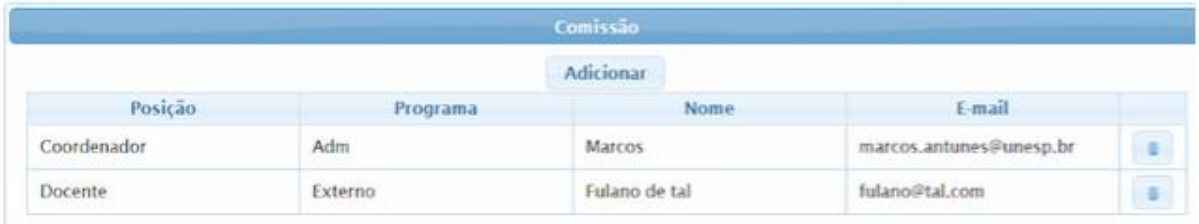

Após a criação do termo, a nota final é fixada. Caso for alterada no processo do estudante, clicar no respectivo botão atualizar na listagem abaixo

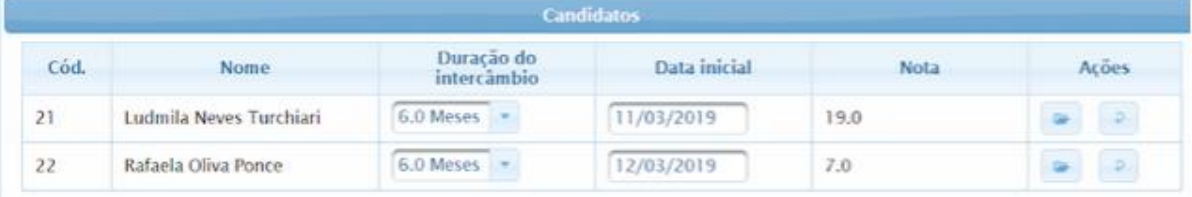

Neste cadastro deverão ser preenchidos os campos com os nomes dos participantes da comissão de seleção.

Automaticamente, o sistema trará as inscrições submetidas para o edital selecionado no Termo de Seleção. Caso as notas já estejam lançadas, o sistema irá listar e ordenar as inscrições da maior para a menor nota. Para lançar ou alterar a nota, pode-se clicar no botão "Abrir" na respectiva inscrição e alterar na aba "Avaliação" da tela de inscrição. Para que a nota seja alterada no Termo de Seleção, é necessário clicar no botão "Atualizar" presente na listagem das inscrições na coluna "Ações".

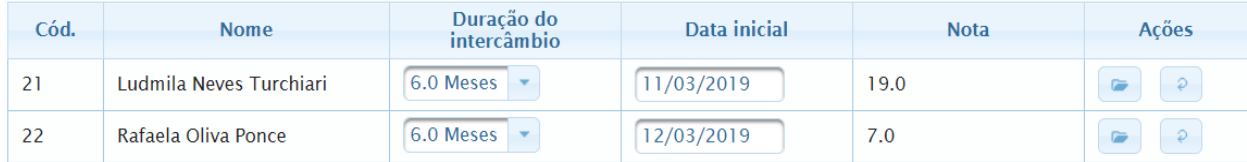

O Termo de Seleção pode ser salvo e ter sua publicação feita apenas no momento desejado. A opção "publicar" na tela do Termo de Seleção indica que o mesmo está pronto. **O sistema aguardará a data final da seleção para torná-lo visível a todos os estudantes**. Para qualquer mudança após o prazo final de publicação, um novo Termo de Seleção deverá ser criado. **Se estiver dentro do prazo de criação do Termo de Seleção, o responsável pode alterar e salvar normalmente**, para isso, basta selecionar o termo

cadastrado que constará na busca na primeira tela após clicar no menu superior "Termo de Seleção".